## **Inloggen via buurtteamsutrecht.nl**

De volgende keer kun je naar www.buurtteamsutrecht.nl om in te loggen in Mijn-Buurtteam. Je gebruikt dan je nieuwe wachtwoord. Ben je je wachtwoord vergeten, klik dan op 'wachtwoord vergeten' om een nieuw wachtwoord aan te vragen.

Kom je er niet uit? Neem dan contact op met je contactpersoon bij het buurtteam. We helpen je graag.

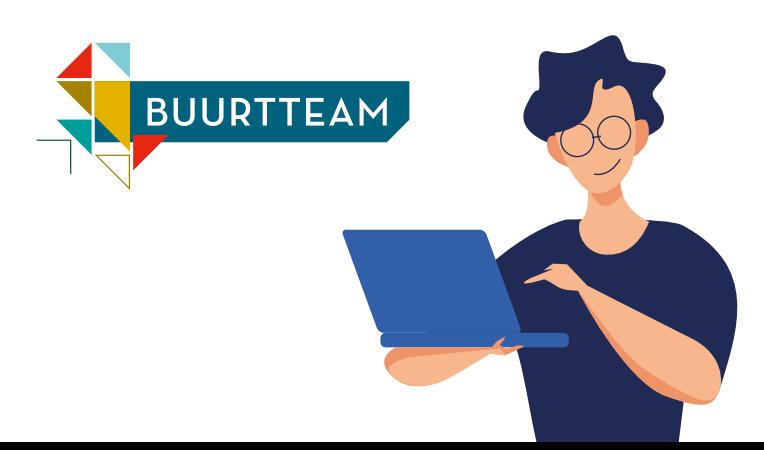

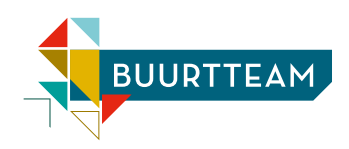

## Samen aan de slag in Mijn-Buurtteam

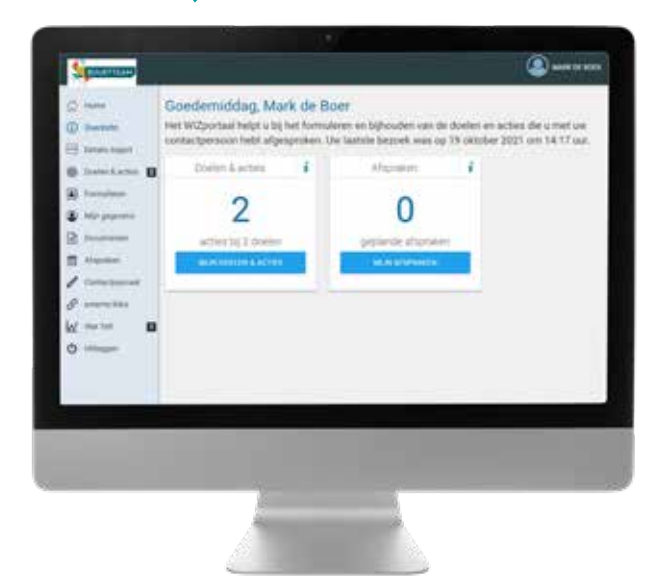

## **Het buurtteam ondersteunt je graag bij je vraag**

Samen gaan we op zoek naar een oplossing. Via ons online portaal Mijn-Buurtteam kun je: • je plan bekijken en bijwerken

- afspraken bijhouden
- jouw doelen stellen en bijhouden wat gelukt is
- documenten delen met elkaar
- voor jou relevante links en video's bekijken

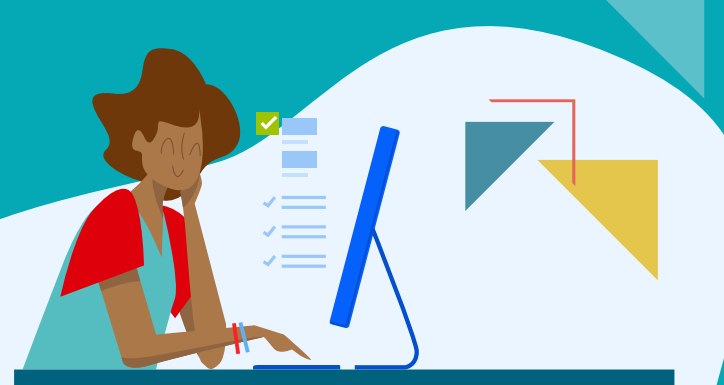

**Benieuwd? Neem dan een kijkje! Lees hiernaast hoe je kunt inloggen.**

## **De eerste keer inloggen**

Log je voor de eerste keer in, dan heb je de e-mail met inloggegevens nodig die je hebt ontvangen van no-reply@mijn-buurtteam.nl. Heb je geen mail ontvangen, check dan je spamfolder. Houd ook je mobiele telefoon bij de hand. Deze heb je nodig om in te loggen.

- 1. Klik op de link in de ontvangen mail om naar het inlogscherm te gaan.
- 2. Vul je gebruikersnaam en wachtwoord uit de mail in. Het makkelijkst is om deze te kopiëren. Klik daarna op inloggen.
- 3. Wijzig het ontvangen wachtwoord in een zelfgekozen wachtwoord en klik op inloggen.
- 4. Je ontvangt nu een sms met een code (token) op je mobiel.
- 5. Vul deze code in op het inlogscherm en klik op inloggen. Je bent nu in jouw persoonlijke Mijn-Buurtteam omgeving.